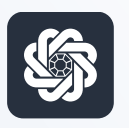

АЭБ Бизнес

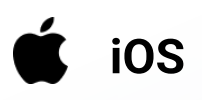

# 5. Создание платежного поручения

Руководство пользователя мобильного банка «АЭБ Бизнес» на iOS-устройствах

> АКБ «Алмазэргиэнбанк» АО 2022

В нижнем меню меню нажмите на иконку

Вы попадете в Создание нового документа.

Здесь вы увидите список своих контрагентов. О том, как их добавить, смотрите в инструкции «Редактирование контрагента»

#### **IL YOTA LTE** 11:00  $\odot$   $\blacksquare$   $\odot$  39 % $\square$ Новый документ Ē  $%$ ā ШАБЛОНЫ ИП Аммосов Константин Михайлович  $\sim$ • ИНН 142702179784 ООО АЭБ Капитал  $\geq$ ● ИНН 1435289990 000 **5CC**  $\overline{\phantom{0}}$ • ИНН 7726587769 мемайеэ ооо • ИНН 1435322816  $\bullet$

## 2

В верхнем меню выберите нужный пункт: «Контрагенту», «В бюджет», «Себе», «Создать счет» и «Создать акт» (меню прокручивается)

В нашем случае выбираем «Контрагенту»

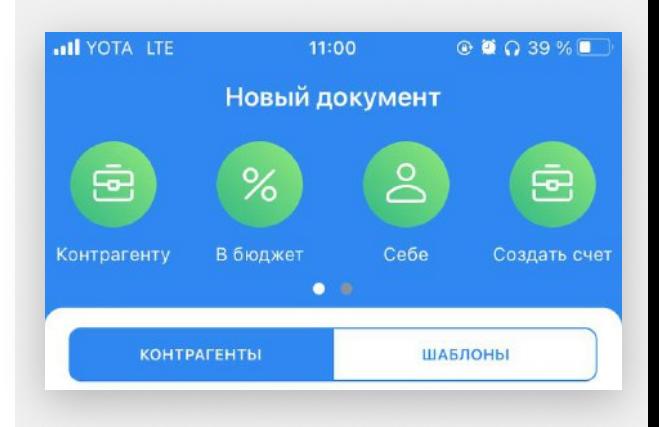

Нажмите в поле «Наименование контрагента» и выберите контрагента из списка, и реквизиты заполнятся автоматически.

Или заполните реквизиты вручную.

### 4

После такого как вы заполнили все необходимые поля нажмите на кнопку «Действия». Подпишите и отправьте документ.

«Сохранить» — платежный документ будет сохранен в Черновиках.

«Подписать» — платежный документ будет подписан но не отправлен «Подписать и отправить» — платежный документ будет подписан и отправлен в банк для обработки

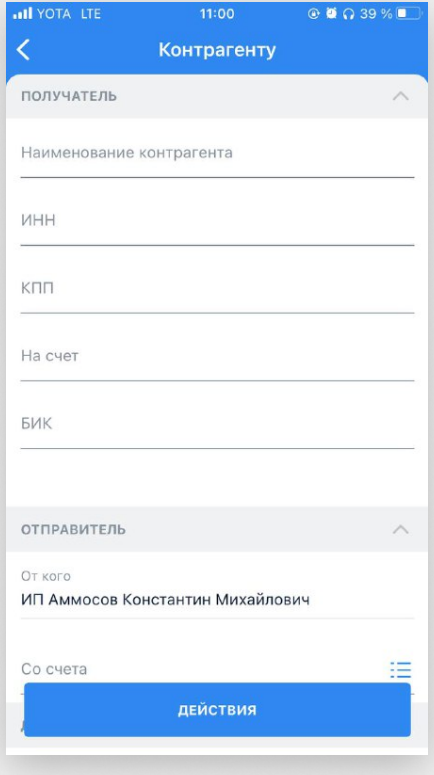

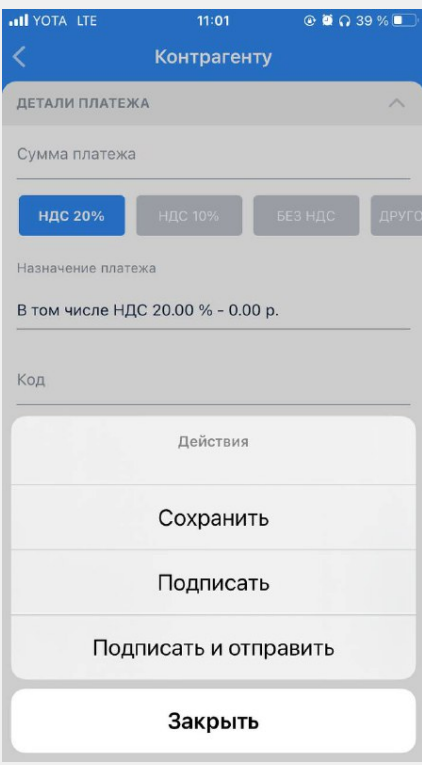

Если вы где-то упустили поле или допустили ошибку в реквизитах, то приложение вам подскажет

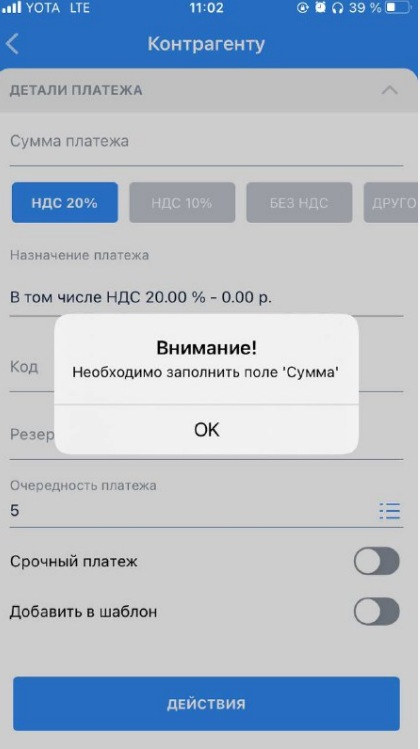

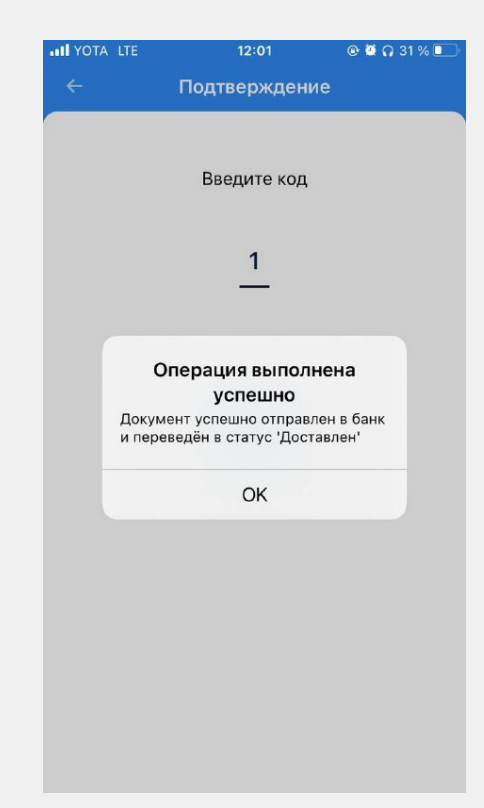

6

После успешной подписи вы увидите окно с подтверждением. Готово

Вы можете увидеть свой платеж и его статус в пункте «В обработке» на главном экране

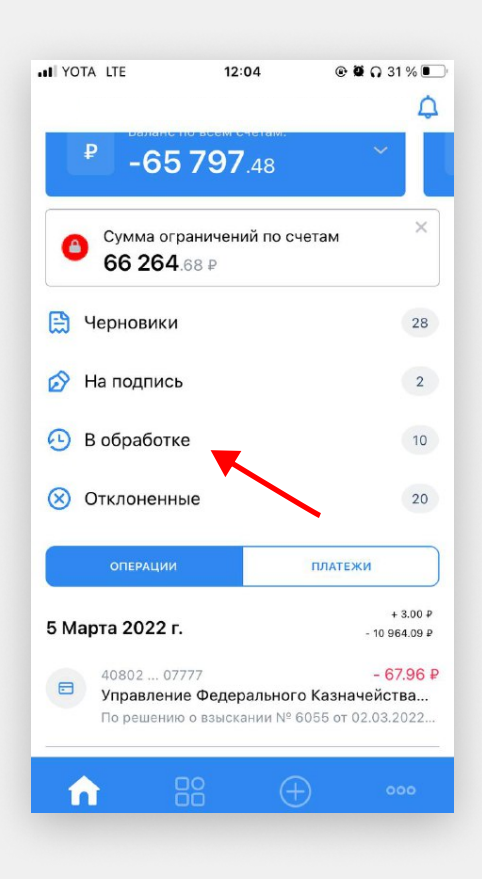

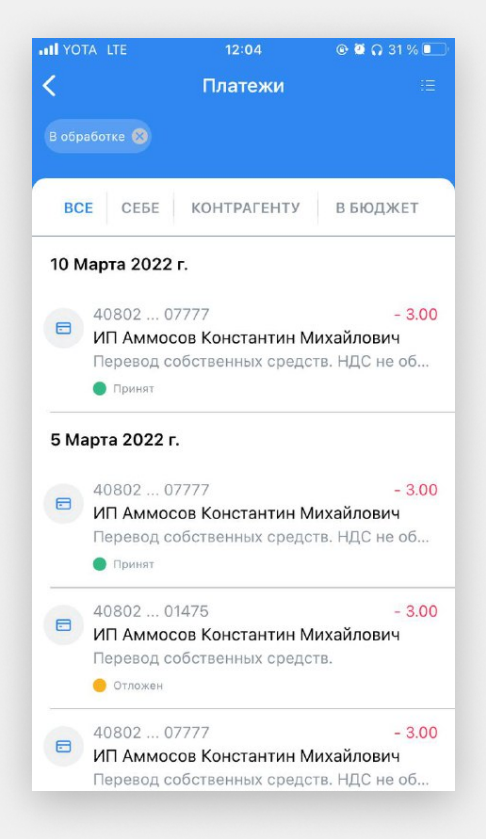